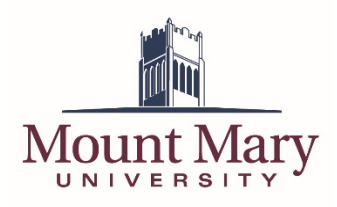

# **Logging In to the FTP Site**

- 1. Open [https://ftp.mtmary.edu](https://ftp.mtmary.edu/) in a web browser.
- 2. Enter your username (email address) in the **Login ID** field, and your password in the **Password** field. Then press the **Login** button.

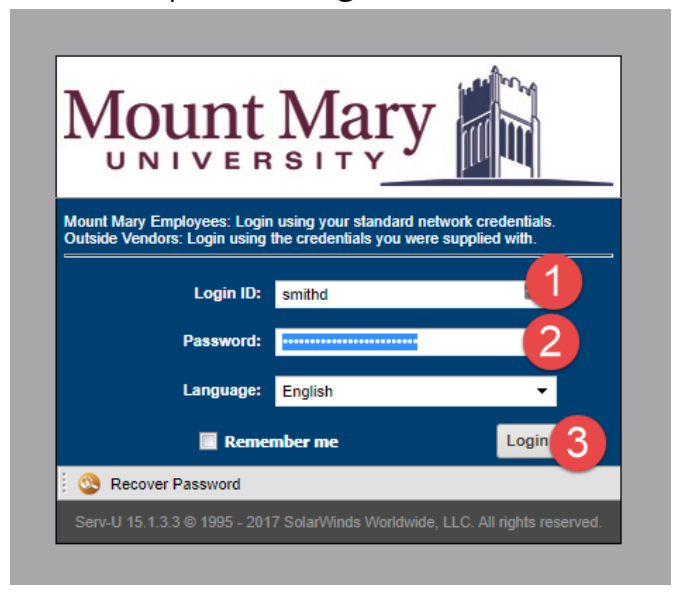

3. You will be taken to the listing of your personal storage.

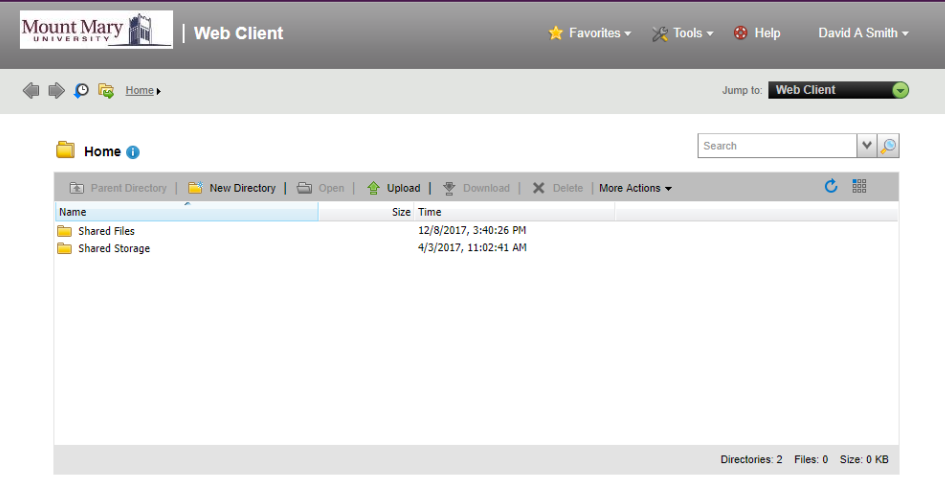

Serv-U 15.1.3.3 @ 1995 - 2017 SolarWinds Worldwide, LLC. All rights reserved.

## **Changing Your Password**

1. Click the dropdown arrow next to your name in the top-right corner of the page. Then click the **Change Password** option in the dropdown menu.

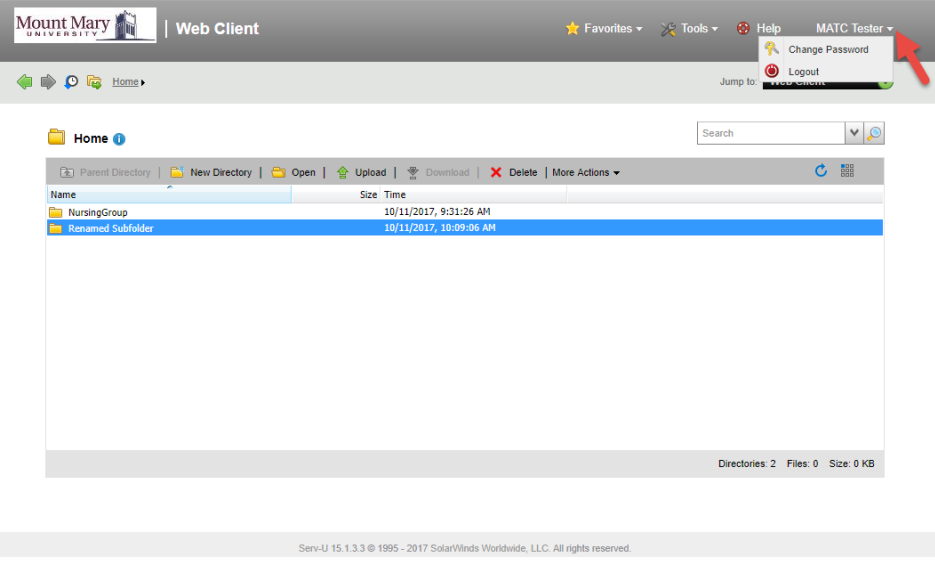

2. Enter your current password in the **Old Password** field (1). Enter a new password in the **New Password** and **Verify Password** fields (2). Then press the **OK** button (3).

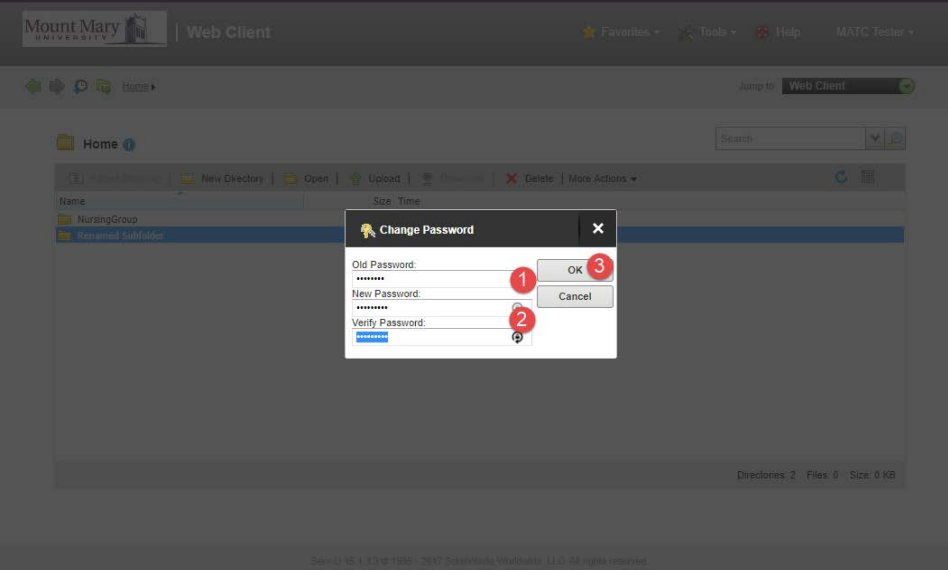

3. A success dialog will be display. Click the **OK** button to return to the main screen.

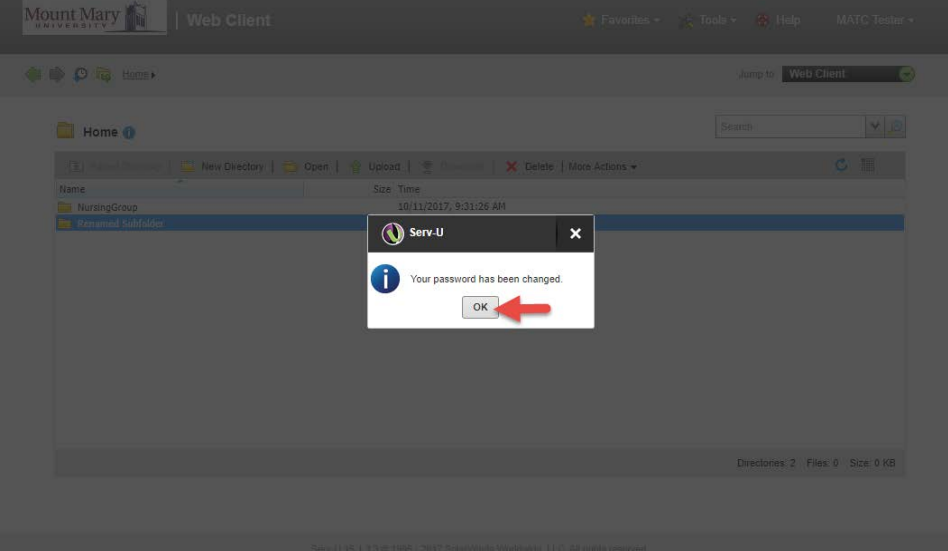

#### **Accessing Shared Files**

1. To access shared files, double-click the appropriate shared folder in your personal file listing. *Note: You can also single-click the shared folder to select it, and press the Open button in the toolbar.*

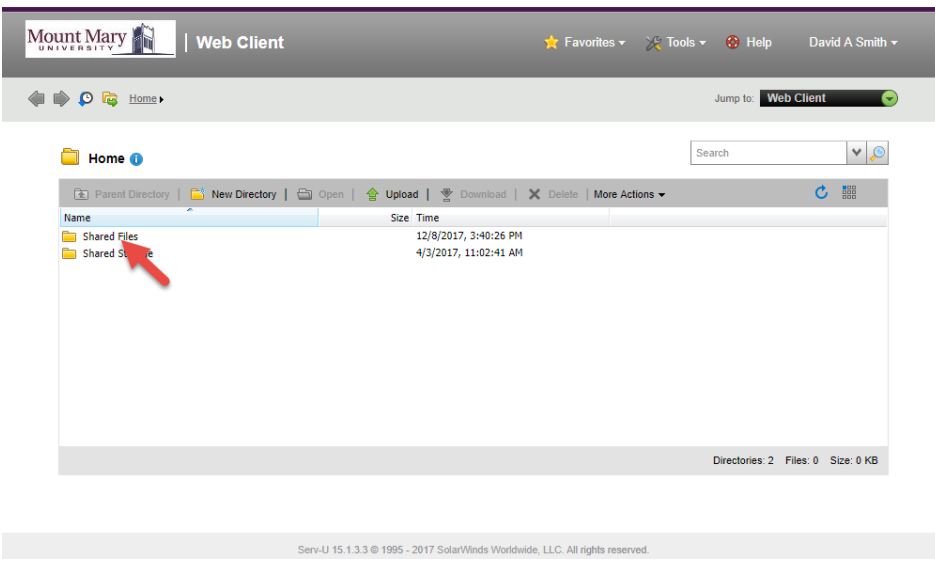

2. The screen will display the listing of shared files.

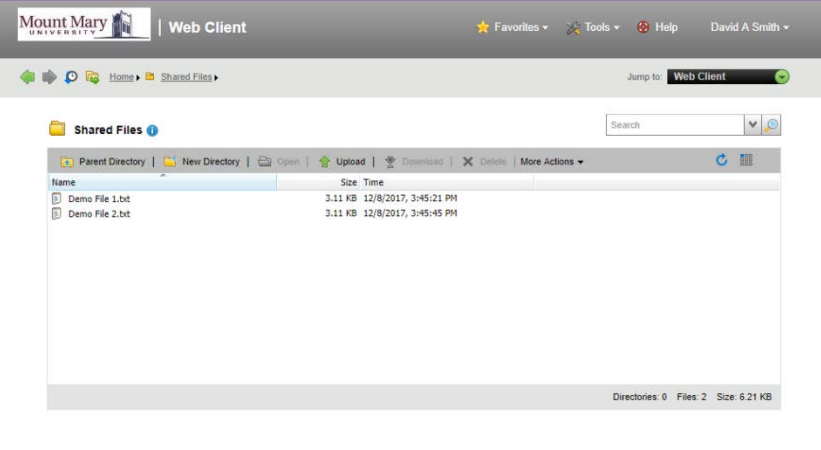

Serv-U 15.1.3.3 @ 1995 - 2017 SolarWinds Worldwide, LLC. All rights reserved.

## **Downloading Files**

1. Single-click the file you wish to download to select it. Then press the **Download** button in the toolbar.

*Note: A dialog may open asking you where the file should be saved, or it may be downloaded to a default location, depending on how your browser is configured.*

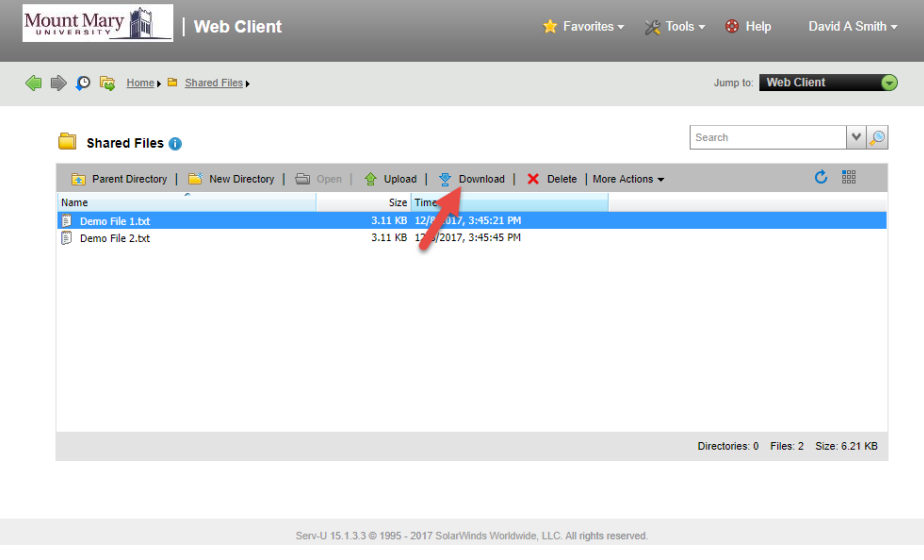

# **Uploading Files**

- 1. Navigate to the folder where you want to upload a file.
- 2. Press the **Upload** button on the toolbar.

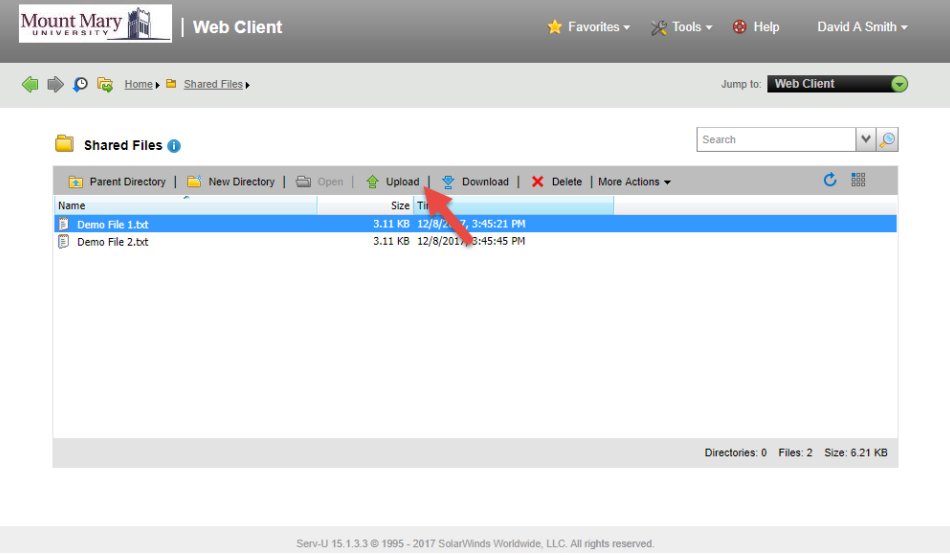

3. Press the **Choose File** button. Select the file from your computer to upload, and press the **OK** button.

*Note: The exact process for selecting the file differs between web browsers*.

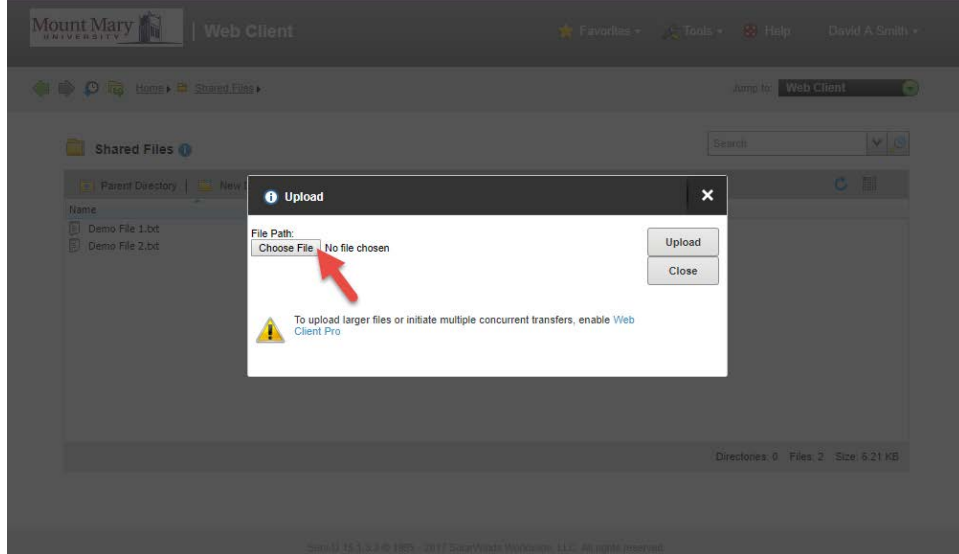

4. Ensure that the correct file name is listed next to the Choose File button. Then press the **Upload** button to begin the upload process. A dialog will display while the file is being uploaded to show progress.

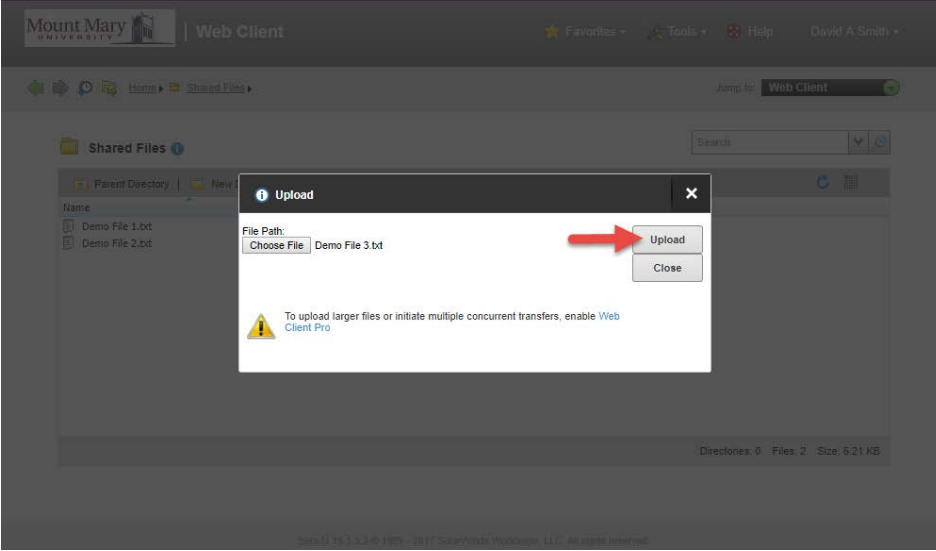

**5.** Once the upload is complete, the Upload dialog will be displayed again. Press the **Close** button to return to the main screen, or repeat the process if you have additional files to upload.

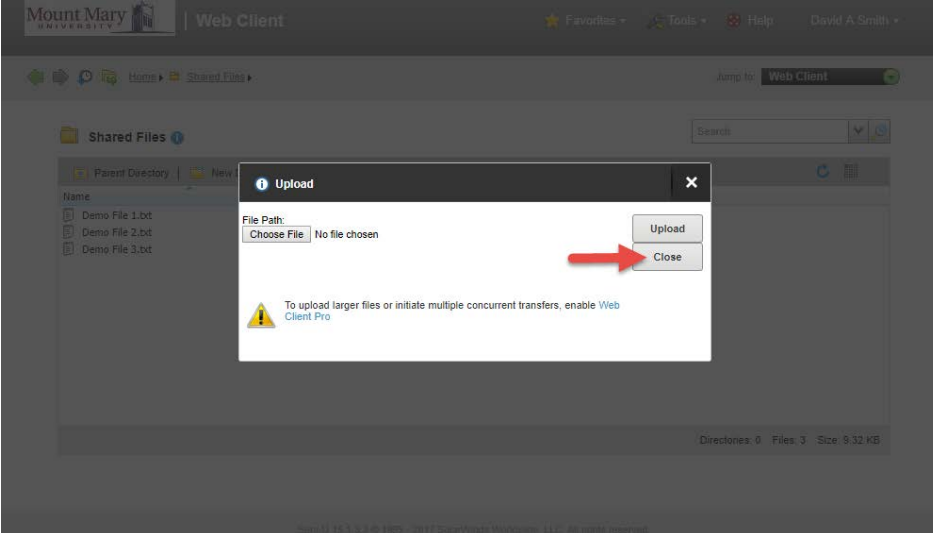

#### **Creating a New Folder**

- 1. Navigate to the folder under which you wish to create a new folder.
- 2. Click the **New Directory** button in the toolbar.

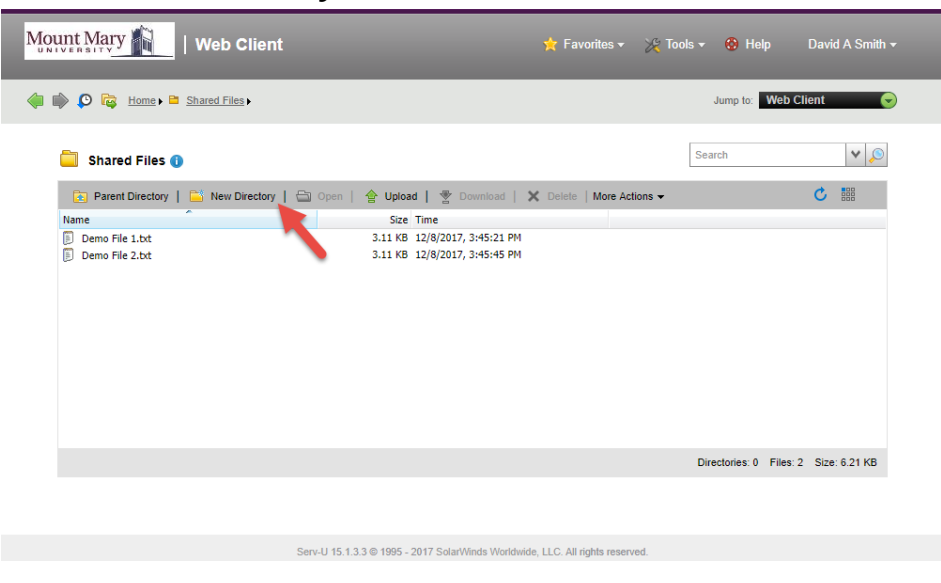

3. Enter the name for the new folder in the **New Directory** field. Then press the **OK** button.

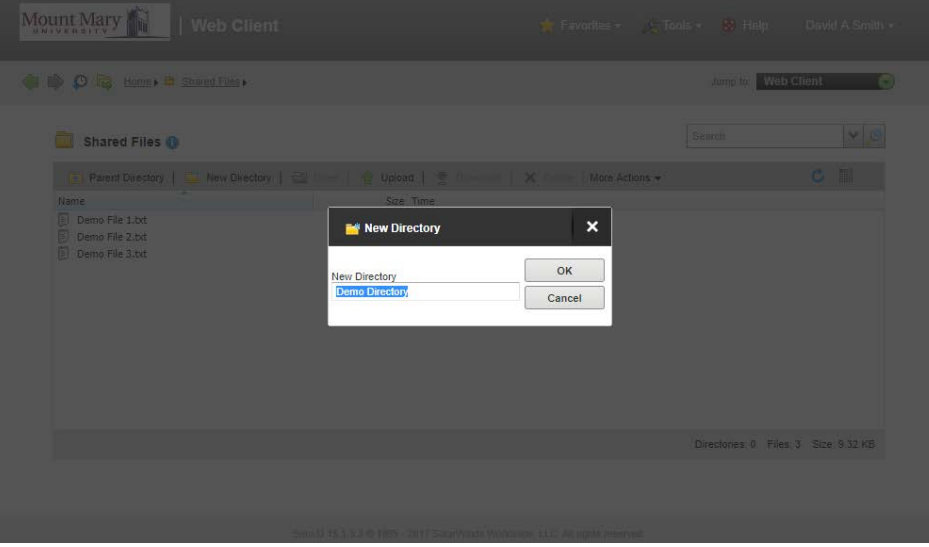

## **Renaming a File or Folder**

- 1. Single-click the file or folder you wish to rename to select it.
- 2. Click the **More Actions** button in the toolbar (1). Then click the **Rename** button (2) in the dropdown menu.

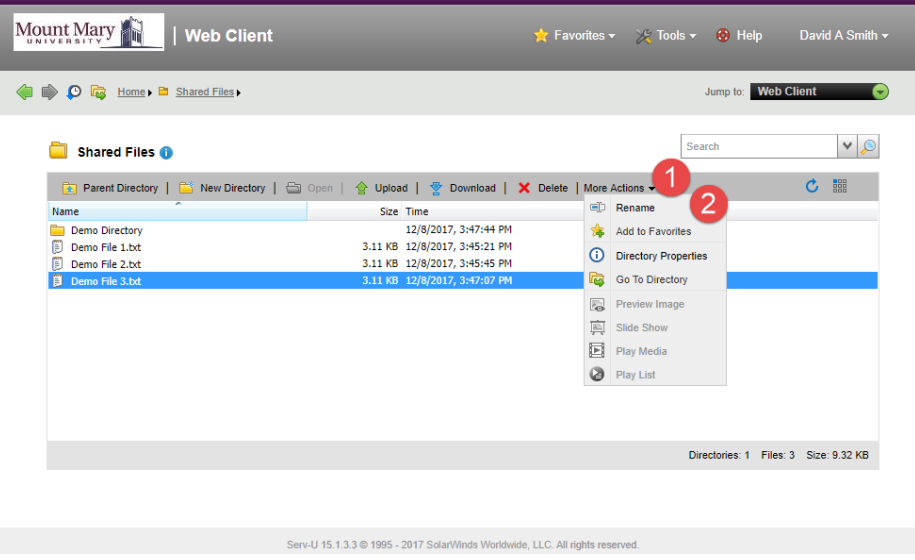

3. Enter the new name for the file or folder in the **Enter the new name** field. Then press the **OK** button.

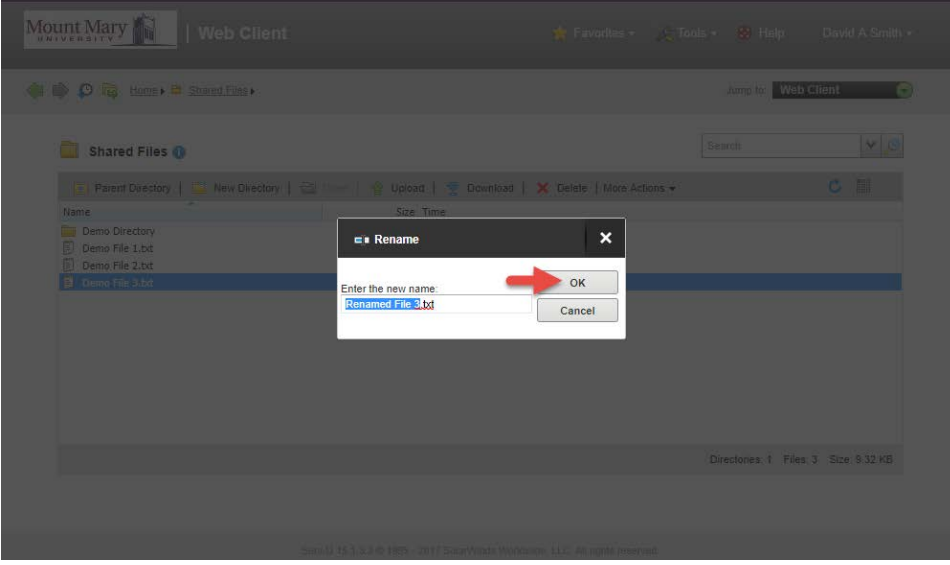

#### **Deleting a File or Folder**

- 1. Single-click the file or folder your wish to delete to select it.
- 2. Click the **Delete** button in the toolbar.

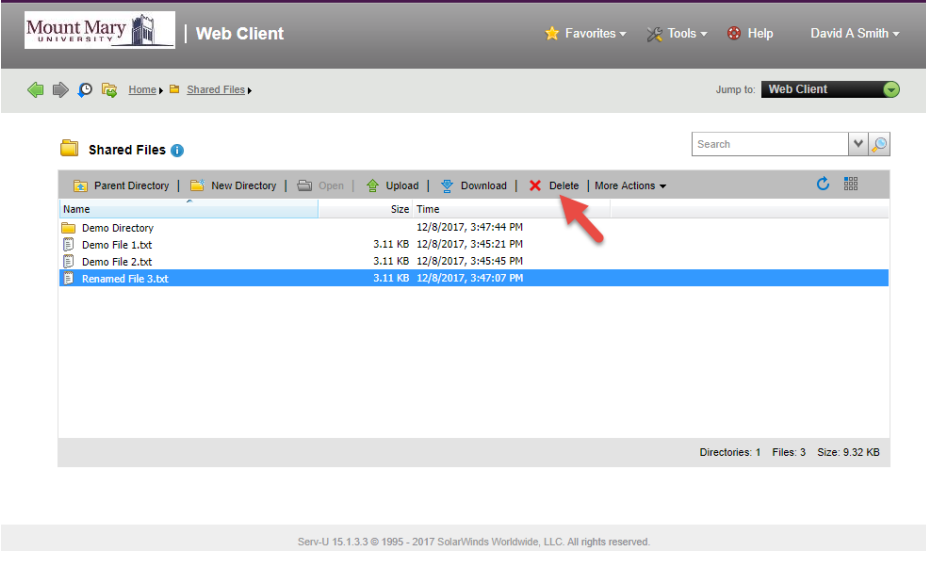

3. Press the **Yes** button in the confirmation dialog to delete the file or folder (and all files and folders it contains).

*Note: Deletion is permanent, and CANNOT be undone!*

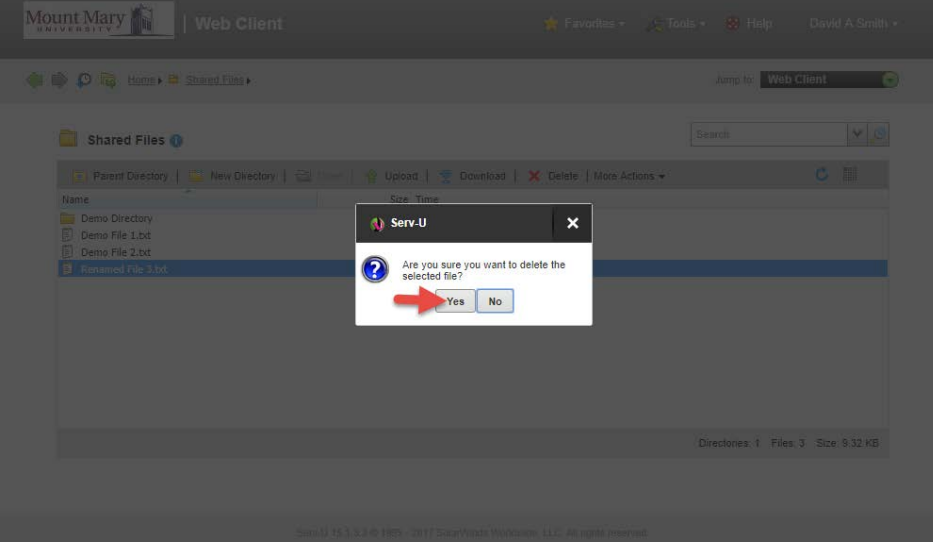

#### **Logging Out**

1. Click the dropdown arrow next to your name in the top-right corner of the page. Then click the **Logout** option in the dropdown menu.

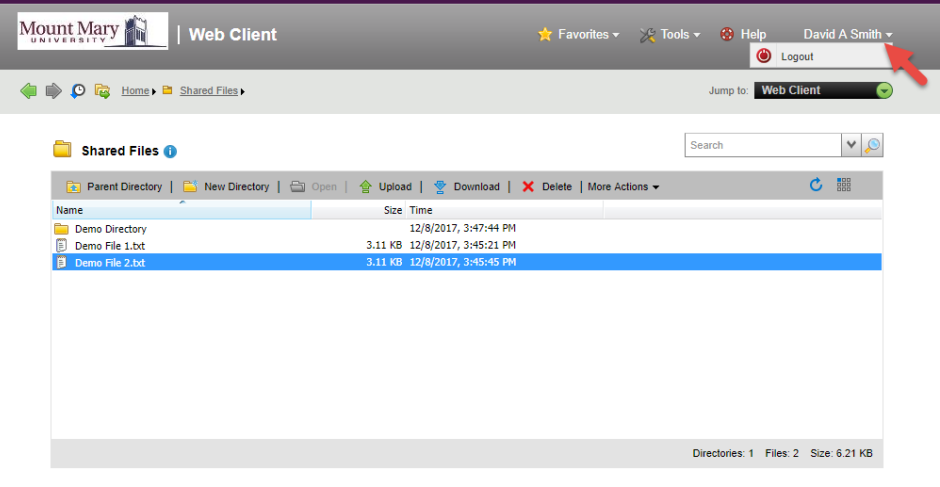

Serv-U 15.1.3.3 @ 1995 - 2017 SolarWinds Worldwide, LLC. All rights reserved.

Last Updated: 8 December 2017